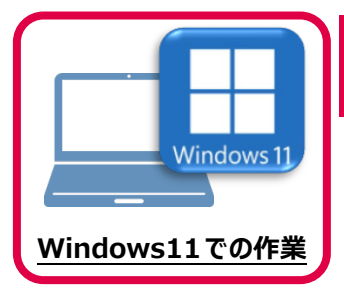

# **5 ライセンスの認証**

新パソコン (Windows11) でプログラムを起動して、ネット認証ライセンス (占有) の 「プロダクトIDの認証」をおこないます。

※ プロダクトIDの認証時は、インターネットに接続された環境が必要です。

## **5-1 ネット認証ライセンス(占有)の、プロダクトID認証手順**

1. デスクトップの[TREND-CORE]をダブルクリックして起動します。

- **TREND-CORE Vans**
- 2. プロダクトID認証のメッセージが表示された場合は、[はい]を押 して、ネット認証ライセンス(占有)の認証をおこないます。

[プロテクト設定]画面が表示された場合は、[ネット認証]を選択 して、[ネット認証設定]を押します。

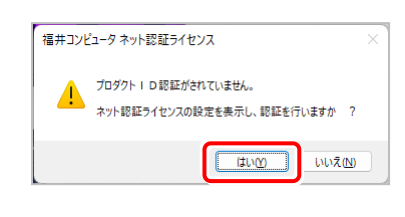

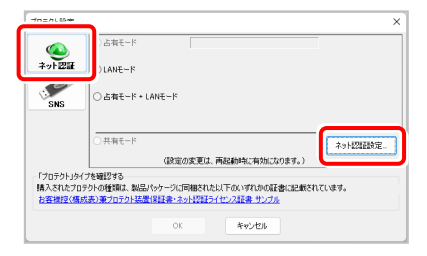

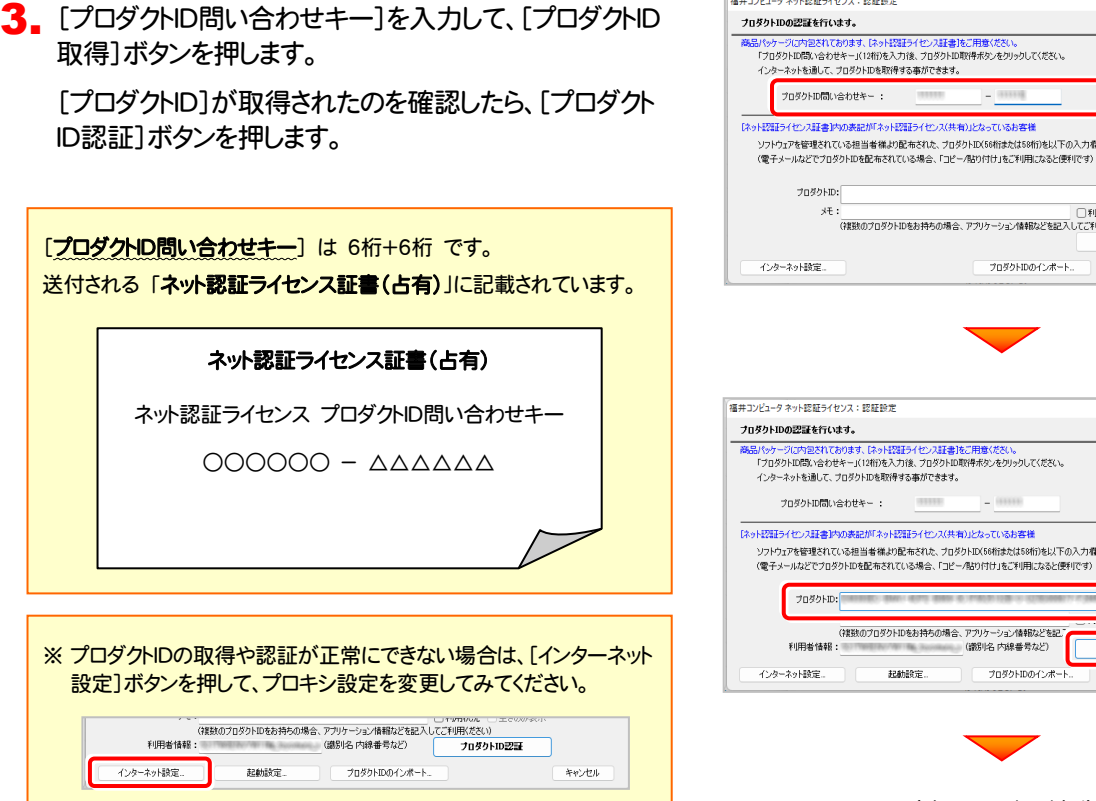

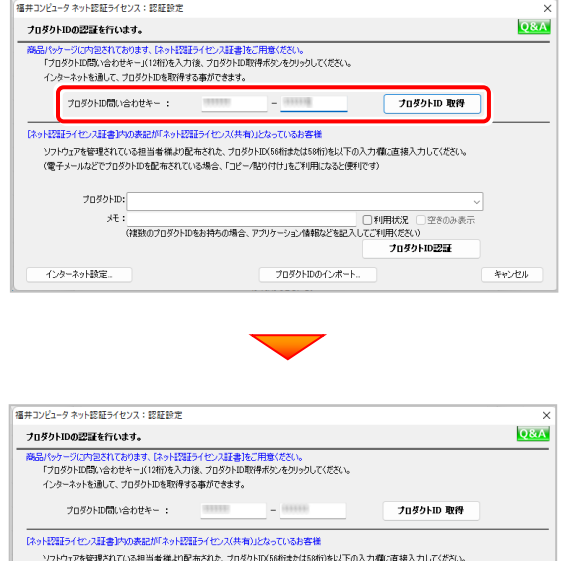

(次ページへ続く)

プロダクトIDのインボー

記動設定

 $\overline{\mathscr{S}}$ 

キャンセル

-<br>ブロダクトID認証

## 4. 「ライセンスの認証と解除の設定」画面が表示されます。

お客様のご利用環境に合わせて、「自動認証時の設定」と 「自動解除時の設定」を設定してください。

#### 自動解除は、以下の様な使用方法の時に設定します

事務所内など、常時インターネット接続が可能な環境で使用して おり、

- ・ 複数人でライセンスを使用する場合。
- ・ 他のコンピューターでもライセンスを使用する場合。
- ・ 商品構成の異なるプロダクトIDを、都度切り替えて使用する 場合。
- ※ 自動解除の設定はお客様のご判断でご使用ください。

設定を終えたら、[OK]ボタンを押します。

利用者情報を入力して登録してください。

[利用者情報] は、プロダクトIDの利用状況(誰が使用している か、どのコンピューターで使用されているか等)を確認する際に 利用されます。

内線番号やニックネーム、コンピューターの識別名などを入力し てください。

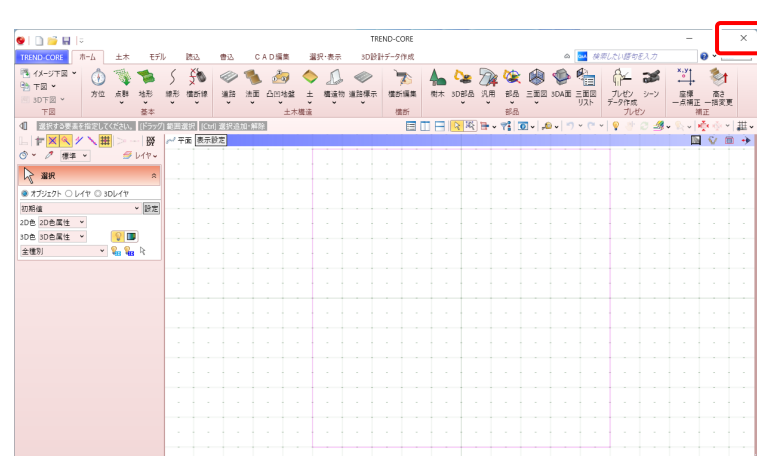

### ネット認証ライセンス 認証および解除設定 ライセンス利用者情報設定を行います。 ライセンスを維が利用しているのかが、簡単にわかるようになりました。 ニックネームや内線番号など、社内で利用者を特定できる情報の設定が可能になりました。 複数の方でライセンスをご利用の場合に、使用中の利用者を確認でき便利です。 は、<br>以下のテキストボックスに入力してください。 (最大全角15文字まで) (入力例:設計部 福井 内線1100) ーザー名」をセットします。 <br>無記入の場合 | 設計部 福井 内線1100 利用者情報を登録 ネット認証ライセンスセンター おおもののプロダクトIDを認証しました。

(このメッセージは自動的に閉じます)

 $K$  ok  $\overline{K}$ 

※解除された状態で、ネットワーク障害などにより弊社サーバーにアクセスできない場合、製品が使用できません。

 $\overline{\alpha}$ 

ネット認証ライセンス 認証および解除設定 ライセンスの認証と解除の設定

> 古有モード ◆ 自動認証時の設定 **O MARCHE** ○ PC起動時 ○ しない(手動) **◆ 自動解除時の設定 MR#7#**

ネット認証ライセンス 認証および解除設定 ライセンスの認証と解除の設定

> 占有モード | ·◆ 自動認証時の設定 ● 製品起動B O PC起動時 ○ しない(手動 ◆ 自動解除時の設定 製品終了時

PC終了時(シャットダウン・ログオフ·再起動) PCスリーブ時(電源を入れたままノートPCのふたを閉める場合など) 

PC終了時(シャットダウン・ログオフ·再起動) POスリーブ時(電源を入れたままノートPOのふたを閉める場合など) ※スリーブからの復旧時には必ず認証を行います

**DOM: NO** 

キャンセル

設定方法につい

キャンセル

 $\overline{\alpha}$ 

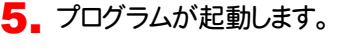

ここでは一旦プログラム右上の「×」ボタンを クリックして、プログラムを終了します。

以上で「ライセンスの認証」は完了です。